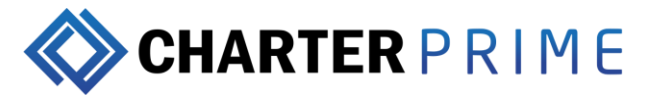

# **MetaTrader 4 (MT4) Mobile Trading User Guide**

MetaTrader 4 mobile trading offers a great variety of analytical options and graphical display of quotes, with the same essential features just like your MT4 desktop terminal - you are able to trade Forex, CFDs and Futures markets. MT4's Server has upgraded in terms of usage, performance, and reliability.

Here's the MT4 starter guide for Android user:

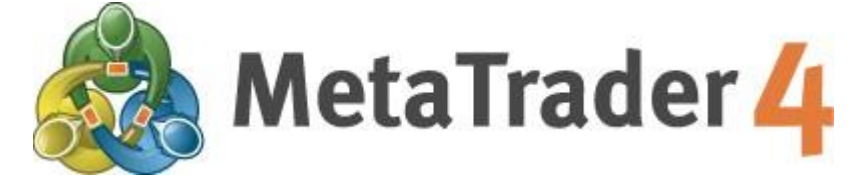

# **1. Download and installation**

Go to Google Play and Search for 'MetaTrader4' app for FREE. After downloading and installing the MT4 app, find it on your phone's Applications – section and tap on the icon to start. This manual is written especially for phones using Android version 4.0.4. Please note that if you are using an older version of Android phone some functions may differ slightly.

# **2. Login**

After the MT4 app has been started the New Account login screen should appear.

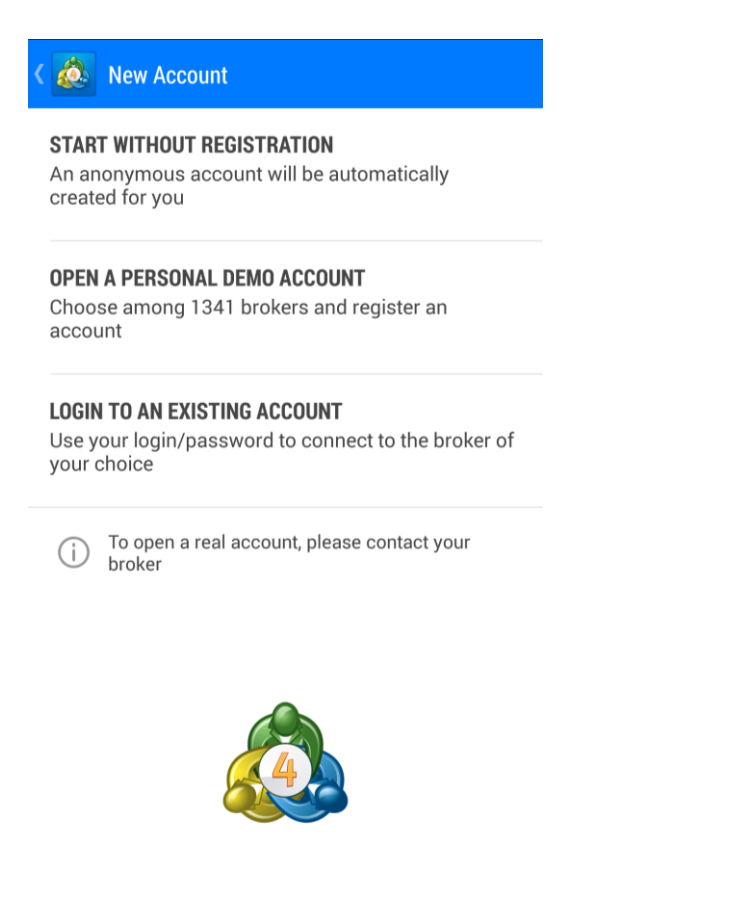

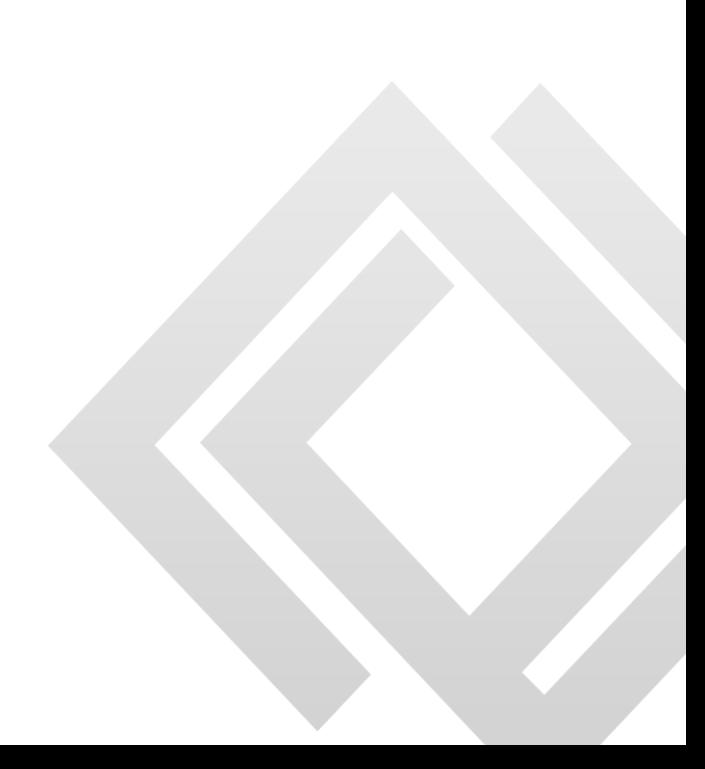

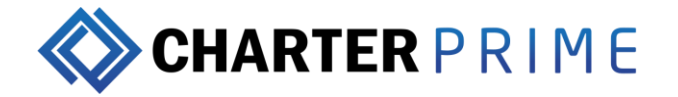

## **3. Login to an existing account**

If you already have an existing MT4 account from Charterprime with login/password, choose the trading server by typing "Charterprime" - Charterprime –Live. Enter your current account number and password and click login.

*Note: Charterprime is a legal brokerage that uses original software, you are unable to find the trading server if the brokerage is illegal and uses pirated software.* 

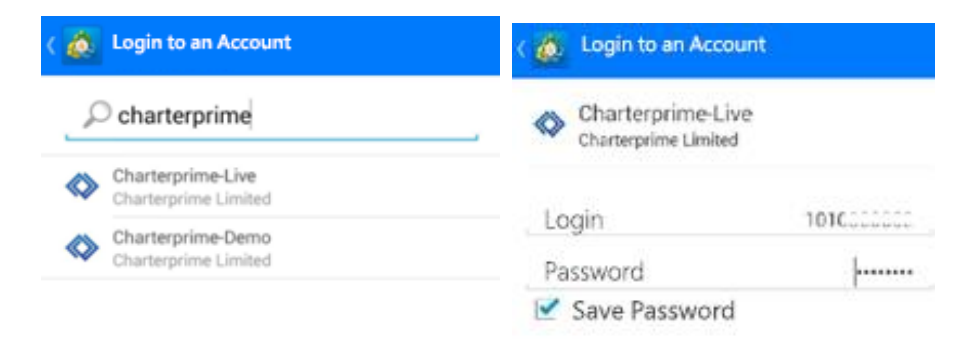

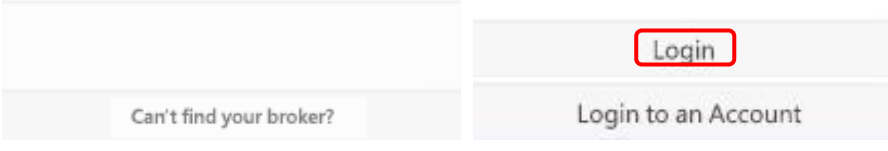

#### **4. Select your account type**

After choosing the correct account type by clicking it, you can log into MT4 Mobile for Android with the same login information provided for your existing Charterprime MetaTrader 4 demo/live trading accounts.

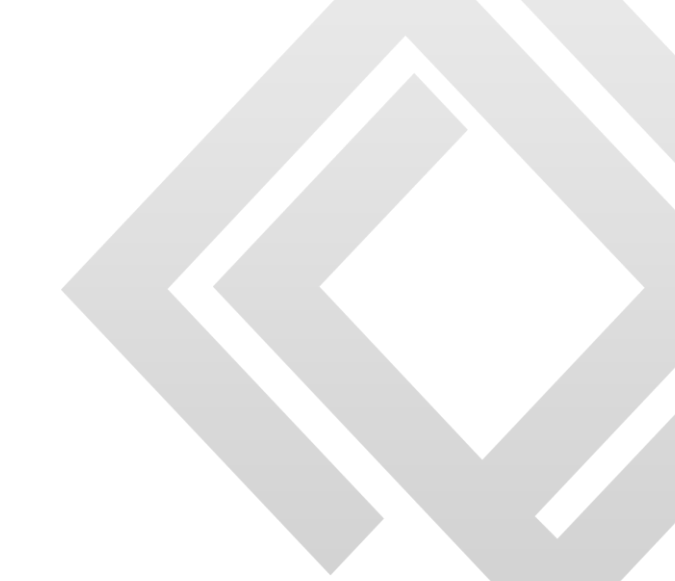

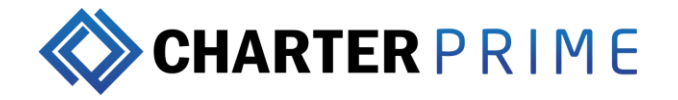

You can edit your list of Quotes. Simply click on the "+" on the top right, select your trading products/currency pairs; for your information, Charterprime offers 38 currency pairs, precious metals and commodities.

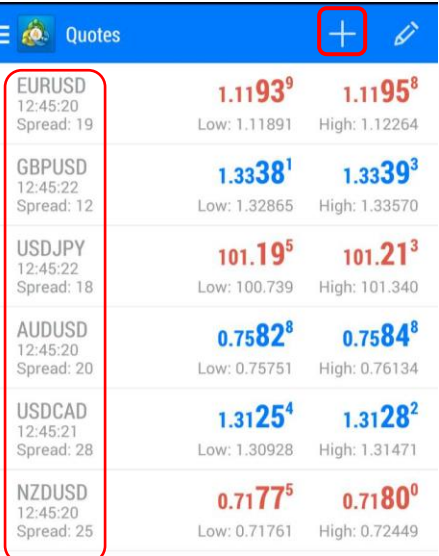

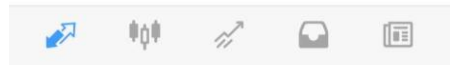

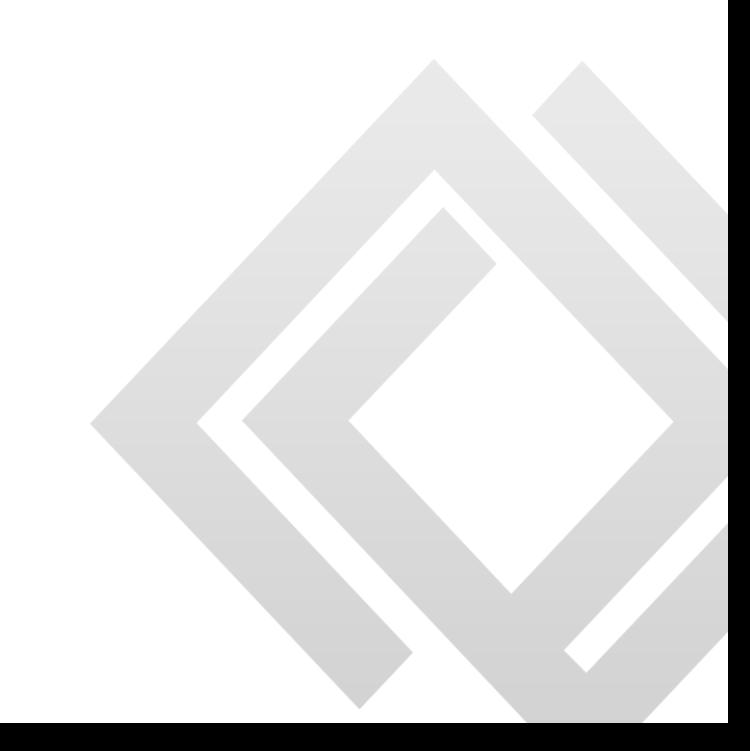

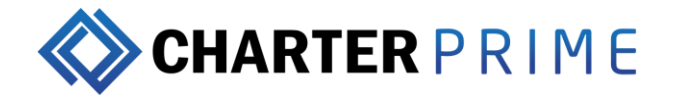

## **5. Add symbol**

Tap on any currency pair (for instance, EURUSD) and click the type of chart that displayed - chart button below and choose the indicator - "f" symbol on top. Choose your preferred indicators from the list.

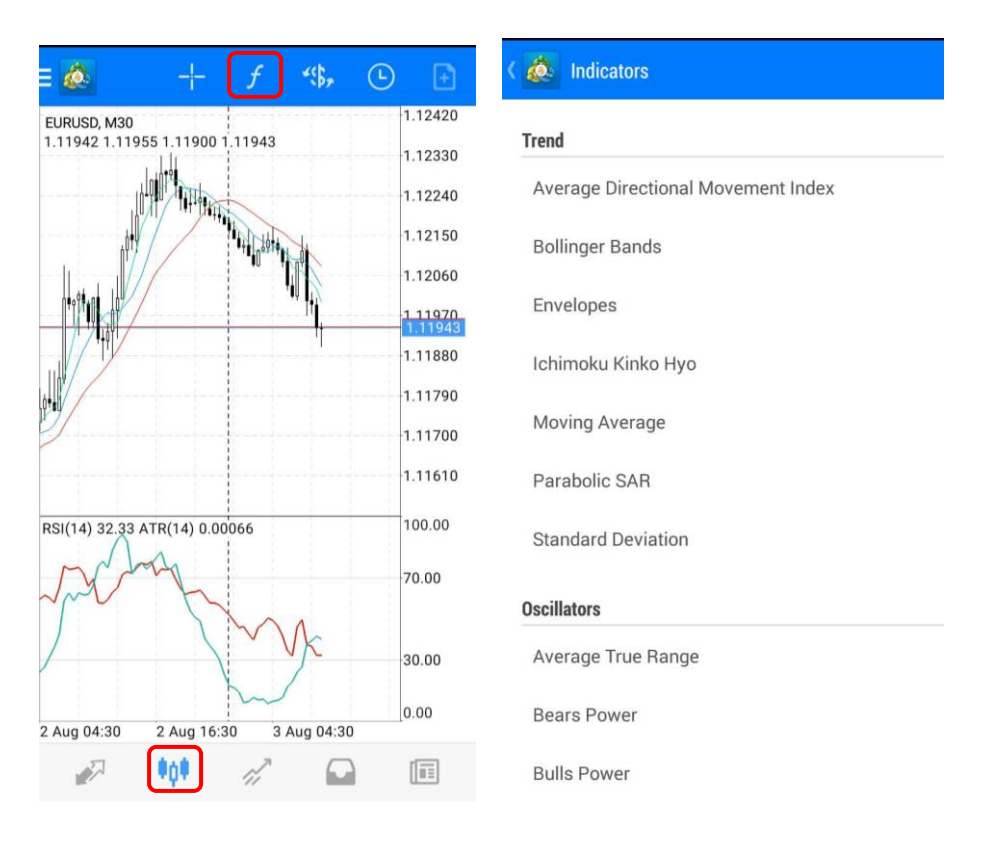

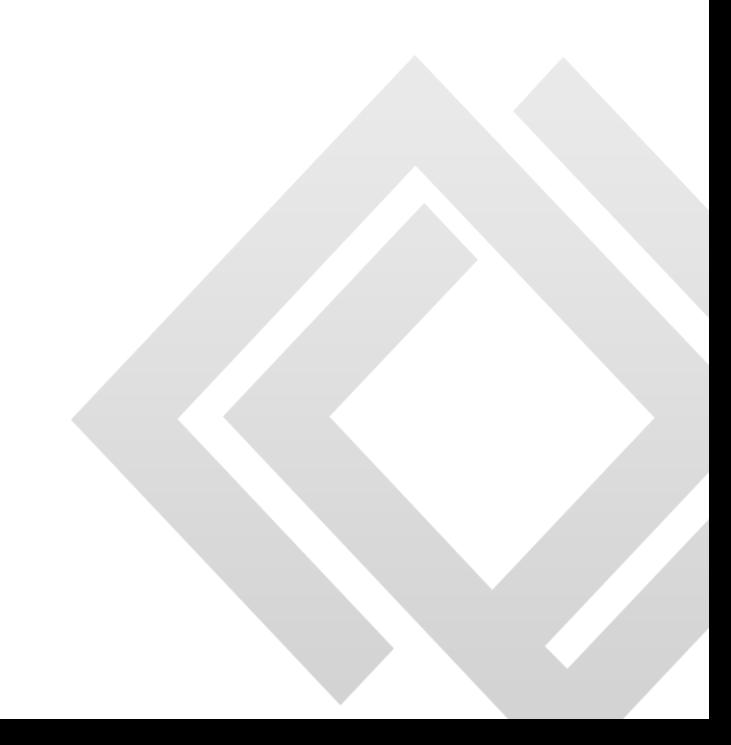

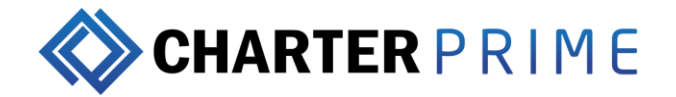

## **6. How to place a Trade**

You can place a trade either by hitting menu on your phone and then selecting the New Order option (this opens up the Trade window for whichever currency pair you are displaying a chart for), or by clicking on the instrument you want to place a trade for via the Quotes screen. Upon choosing New Order, you will be taken to the screen for placing a trade. From here you can choose the volume, instrument, and type of order.

From this window, you will be able to specify your Deviation as well. The "Deviation" area allows you to set your maximum deviation for the trade, allowing you to control the degree of slippage you are comfortable with by using when placing a market order. Again, you simply tap on the area and set how many pips you would allow your order to deviate from your selected price (in your favor or against you) before you simply do not want the order to execute at all. At the bottom of this page, you see a red "Sell" button and a blue "Buy" button. Once you tap on one of those buttons, your order will be executed. Instantly you will see the details of your order pop up in the top of the page along with the price you entered the market at. Please hit "Done" to go back to the chart tab, or "Back "to place another order.

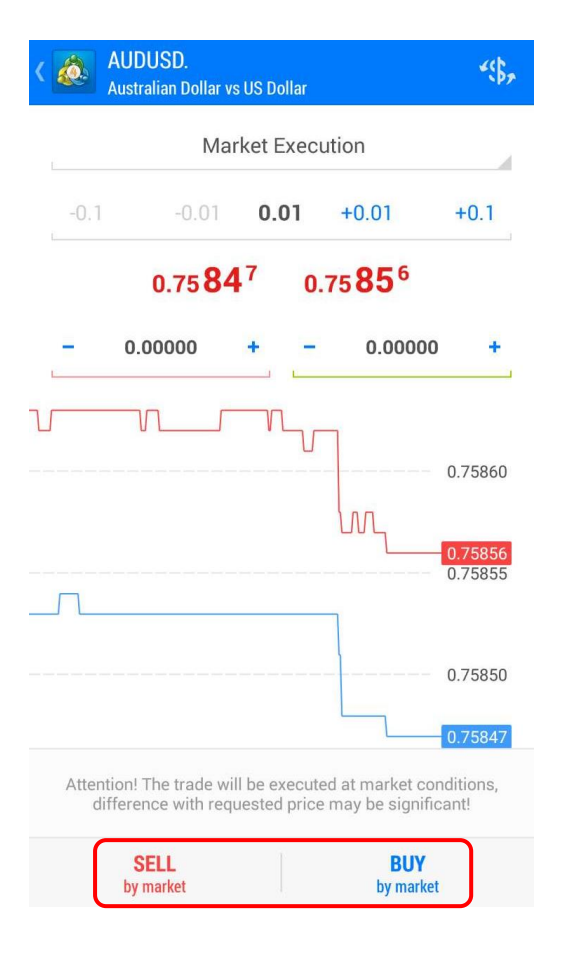

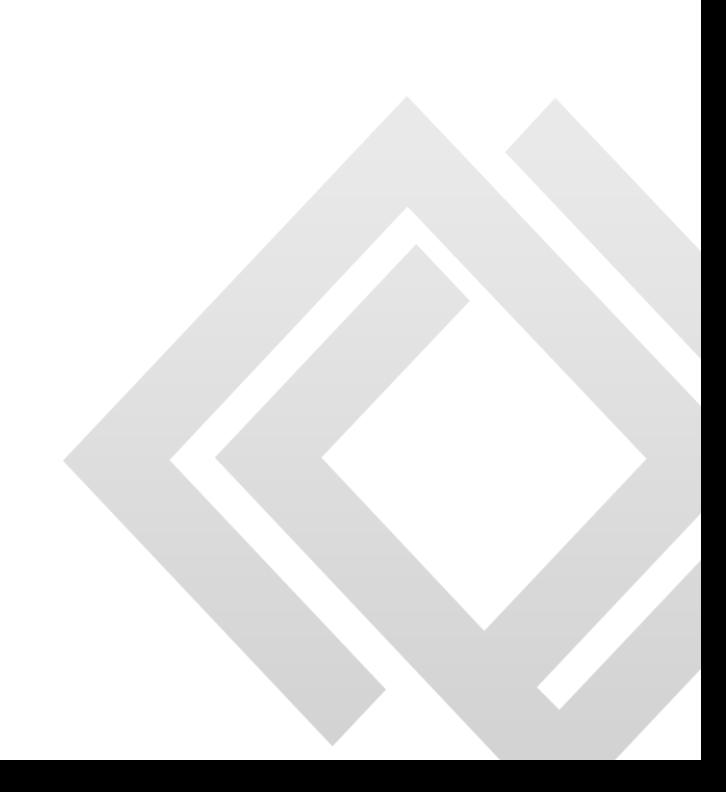

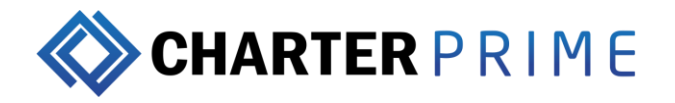

To close an open position, tap on the order you want to close.

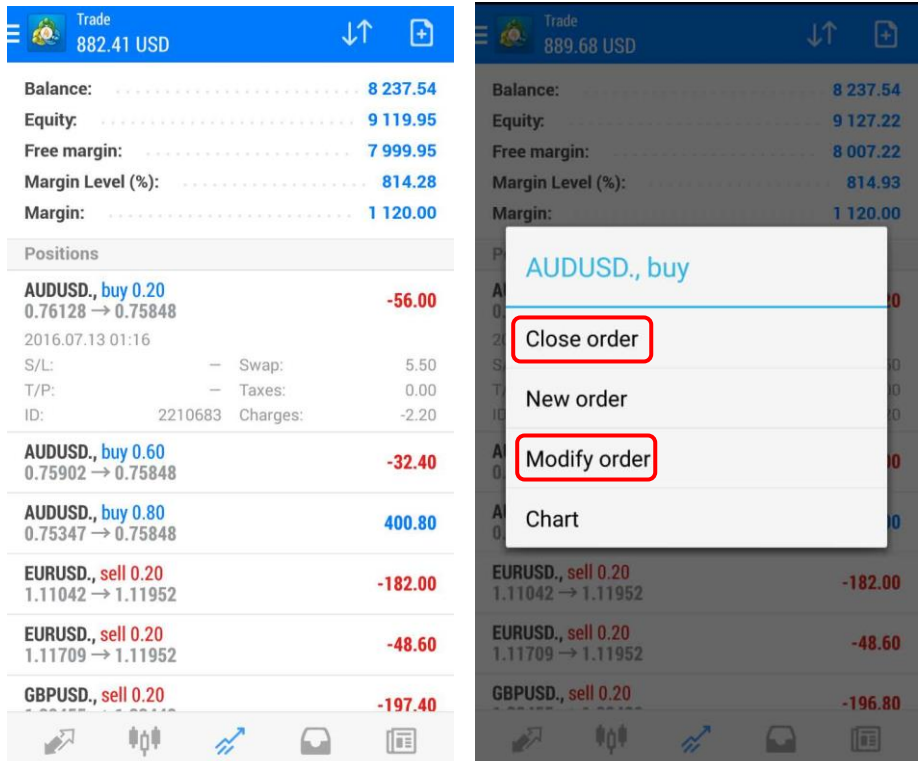

## **7. Setting Stop Loss & Take Profit (Modify Order)**

To take profit & stop loss, simply tap the area and manually input your take profit/stop loss.

For more information, kindly contact Charterprime's Customer Service.

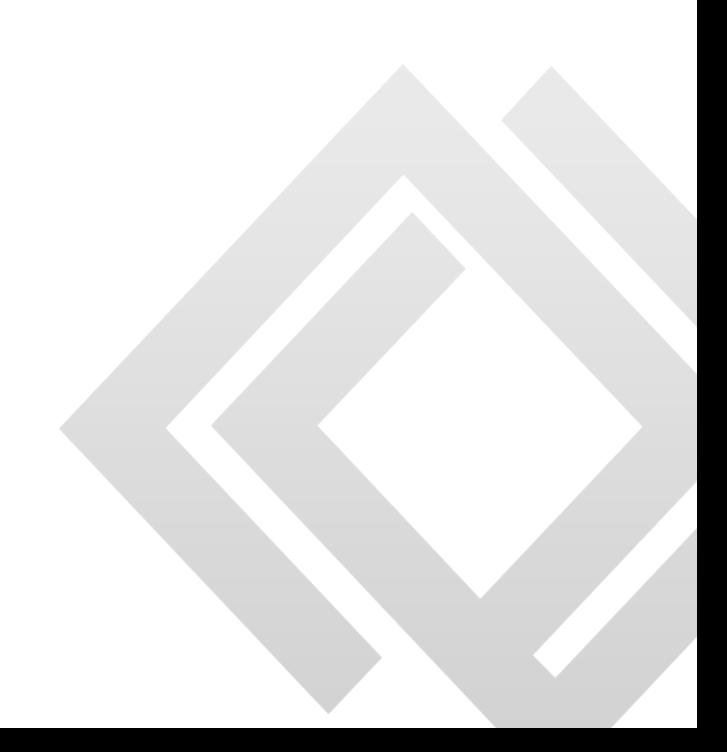